# MA-5544H2

# 4X4 HDMI 2.0a Matrix

**User Manual**

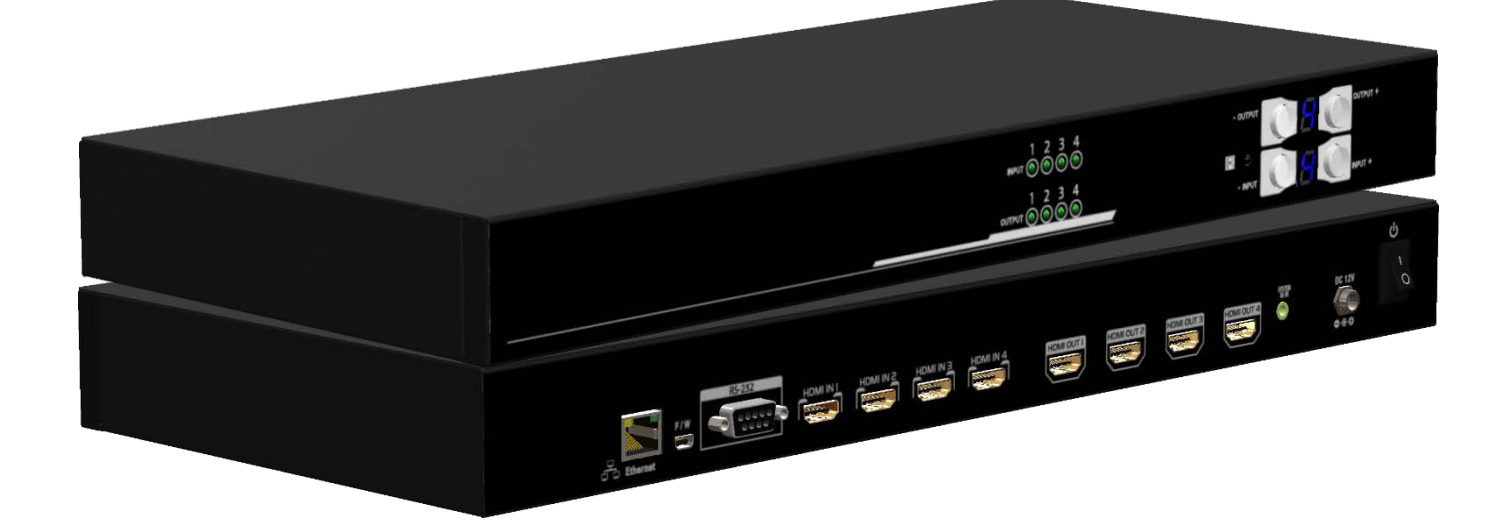

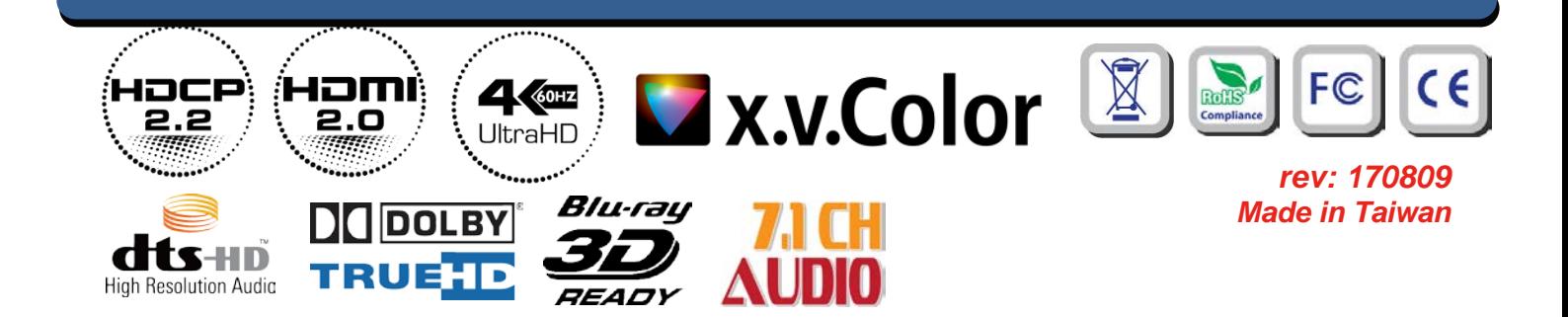

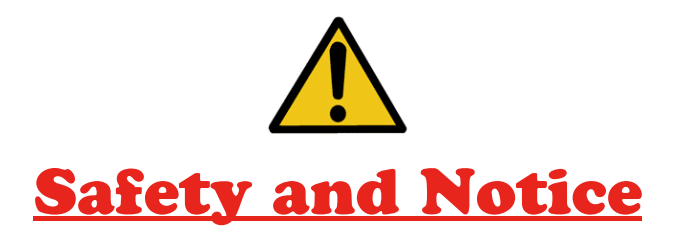

The **MA-5544H2 4x4HDMI 2.0a matrix** has been tested for conformance to safety regulations and requirements, and has been certified for international use. However, like all electronic equipment, the **MA-5544H2** should be used with care. Please read and follow the safety instructions to protect yourself from possible injury and to minimize the risk of damage to the unit.

- Follow all instructions and warnings marked on this unit.
- Do not attempt to service this unit yourself, except where explained in this manual.
- Provide proper ventilation and air circulation and do not use near water.
- Keep objects that might damage the device and assure that the placement of this unit is on a stable surface.
- Use only the power adapter and power cords and connection cables designed for this unit.
- Do not use liquid or aerosol cleaners to clean this unit. Always unplug the power to the device before cleaning.

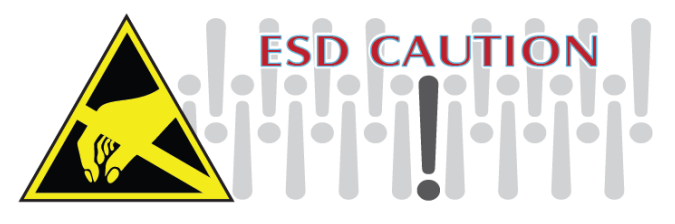

## TABLE OF CONTENTS

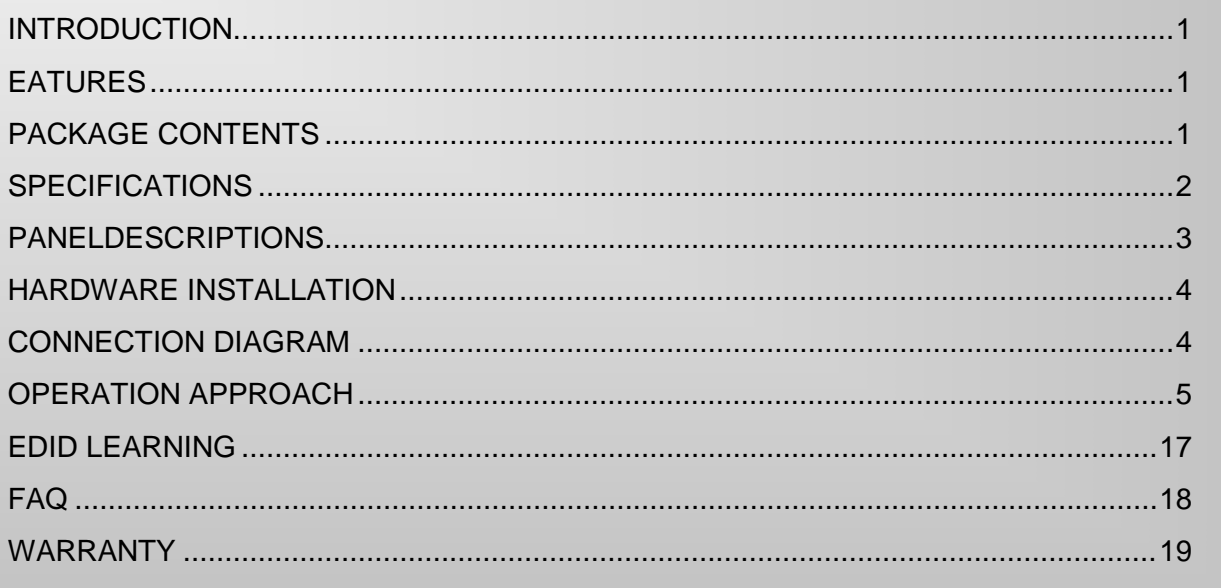

# **INTRODUCTION**

<span id="page-2-0"></span>The **MA-5544H2 4x4HDMI 2.0a matrix** provides the most flexible and cost effective solution in the market to route high definition video sources plus multi-channel (up to 7.1-channel) digital audio from any of the four HDMI sources to the remote displays at the same time. **MA-5544H2**supports HDR and the true 4K2K video!

With the upmost HDR/4K2K@60 4:4:4 8bits and high definition audio support, MA-5544H2 is well suited for use in home theater, conference room presentation systems, or other similar setting or application.

## **EATURES**

- <span id="page-2-1"></span>● HDMI2.0a compliant
- Supports 4K2K@60 4:4:4 8bits
- Supports HDR\*, which is 4K2K@60 4:2:0 10bits
- HDCP 2.2 compliant
- Allows any source to be displayed on multiple displays at the same time
- Allows any HDMI display to view any HDMI source at any time
- Supports 7.1 channel digital audio
- Supports default HDMI EDID and learns the EDID of displaysto matrix switcher
- The matrix switcher can switch every output channels from any HDMI inputs by Push button, IR remote control, RS-232, IP controland cloud control.
- Easy installation with rack-mounting
- Fast response time  $-2-3$  seconds for channel switch

\* HDR = High Dynamic Range.

# **PACKAGE CONTENTS**

- <span id="page-2-2"></span>
- 
- 
- 1x IR Remote control\*
- 1x MA-5544H2 1x Rack-mounting ear set
- 1x IR Receiver 1x Installation software CD
- 1x DC 12V 5A 1x User Manual

Additional IR remote controllers and IR blasters can be purchased as optional accessories to control the HDMI sources located separately.

# **SPECIFICATIONS**

<span id="page-3-0"></span>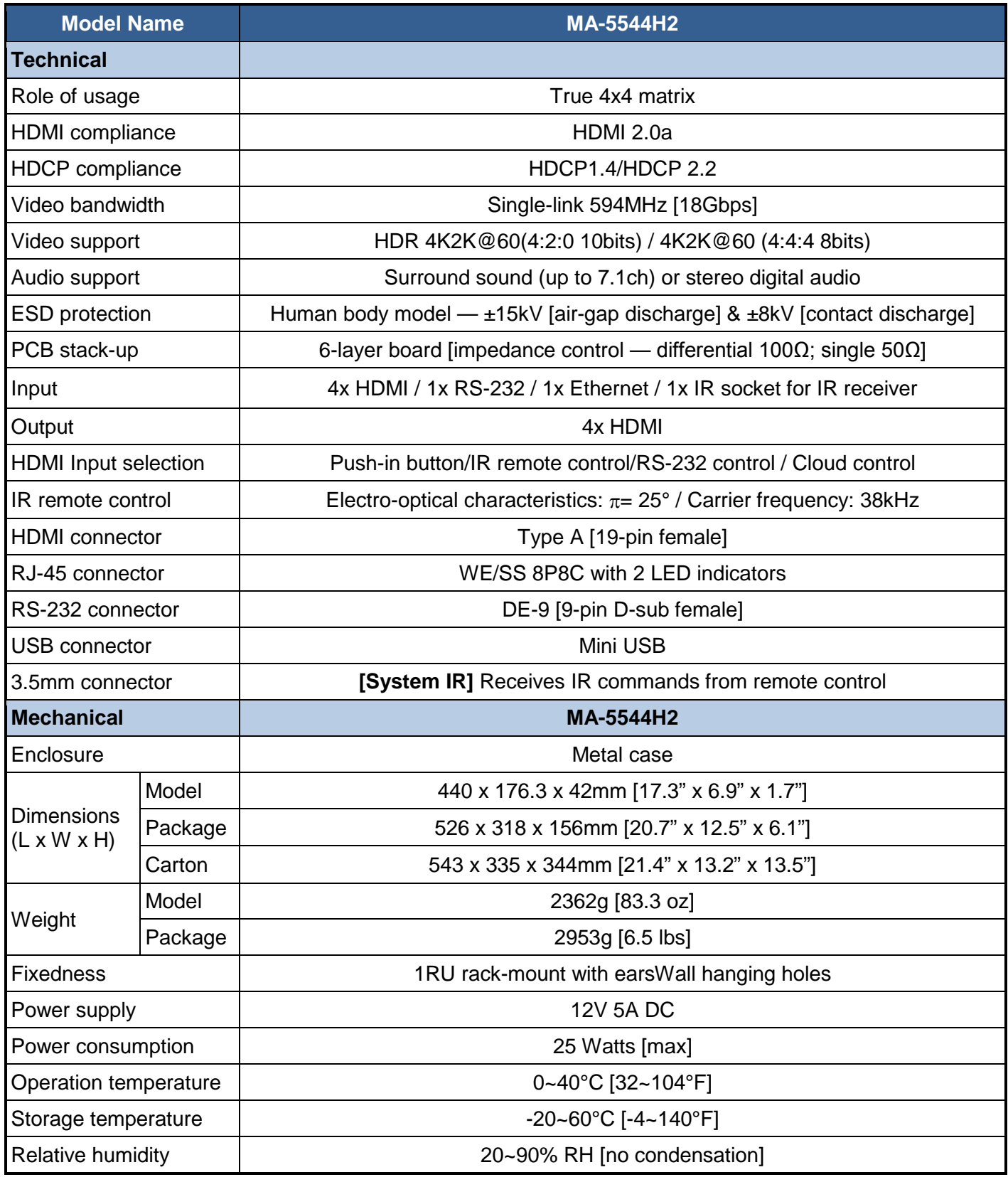

# **PANELDESCRIPTIONS**

## <span id="page-4-0"></span>**Front Panel**

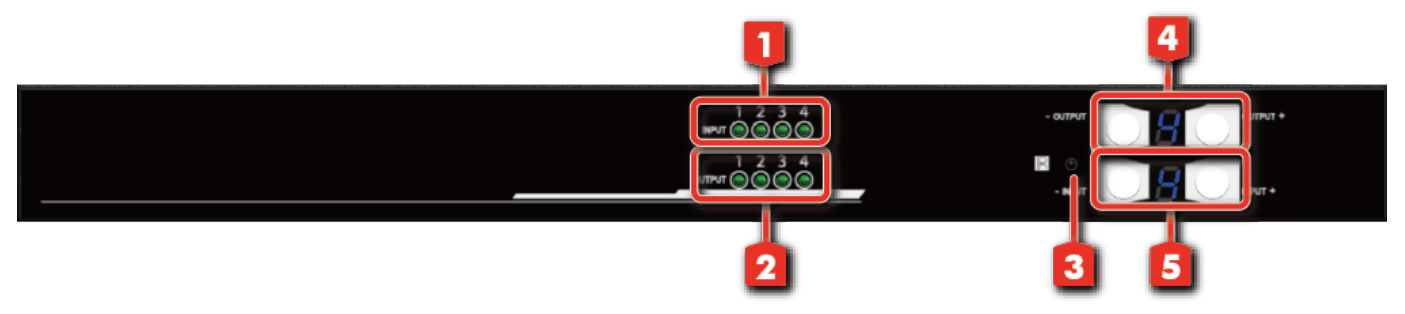

- **1. Source Status:** Input source detection LED
- **2. Display Status:** Output display detection LED
- **3. IR SENSOR:** IR sensor for receiving the IR commands from IR remote
- **4. Output Push Button & 7-segment LED:** Front panel push buttons used to select the number of display channel &LED display for output ports
- **5. Input Push Button & 7-segment LED:** Front panel push buttons used to select the number of input source & LED display for input channels

#### **Rear Panel**

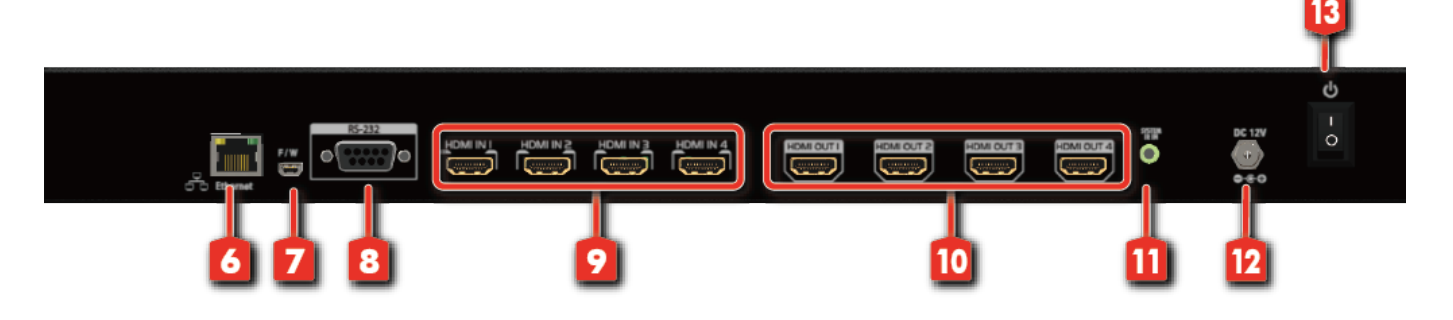

- **6. Ethernet:** Ethernet control port
- **7. USB:**USB control port (for software control and firmware update)
- **8. RS-232:** RS-232 control port (for software control and firmware update)
- **9. INPUT 1-4** HDMI inputs
- **10. OUTPUT 1-4** HDMI outputs
- **11. System IR Receiver: Ext. IR receiver**
- **12. +12V DC:** 12V DC power jack
- **13. Power Switch**

**USB and RS-232 port cannot be used at the same time.**

# **HARDWARE INSTALLATION**

#### <span id="page-5-0"></span>**MA-5544H2 as master**

- 1. Connect all sources to HDMI Inputs on the 4x4 HDMIMatrix MA-5544H2.
- 2. Connect all displays to HDMI Outputs on the 4x4 HDMI Matrix MA-5544H2.
- 4. Connect the +12V 5A DC power supply to the 4x4 HDMI MatrixMA-5544H2.

## **CONNECTION DIAGRAM**

<span id="page-5-1"></span>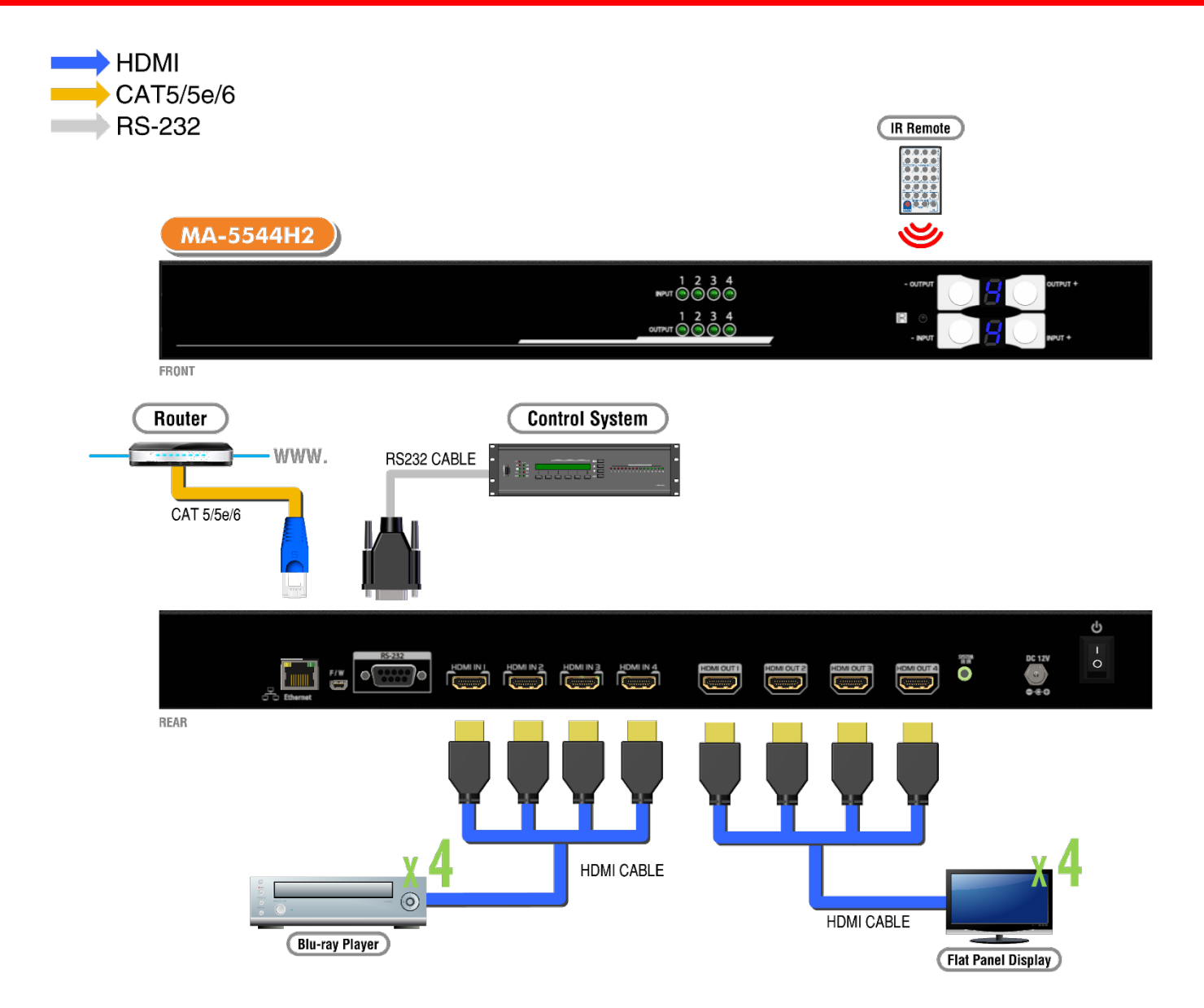

# **OPERATION APPROACH**

#### <span id="page-6-0"></span>**Method A: Push-in Button**

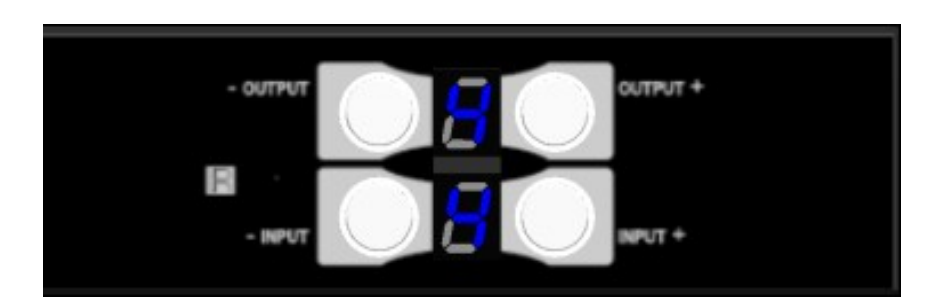

#### **IN/OUT MAP**

- 1) Use the "+"or "-" output push button to select the number of display
- 2) Use the "+"or "-" input push button to select the number of input source
	- "+": change selected input/output port in ascending order
	- "-" : change selected input/output port in descending order

After you select the desired input/output port, the LED will blink twice and the setting will be effective

#### **Method B: IR Remote Control**

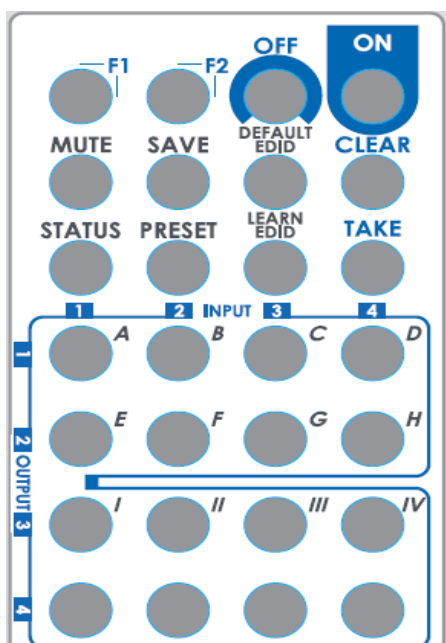

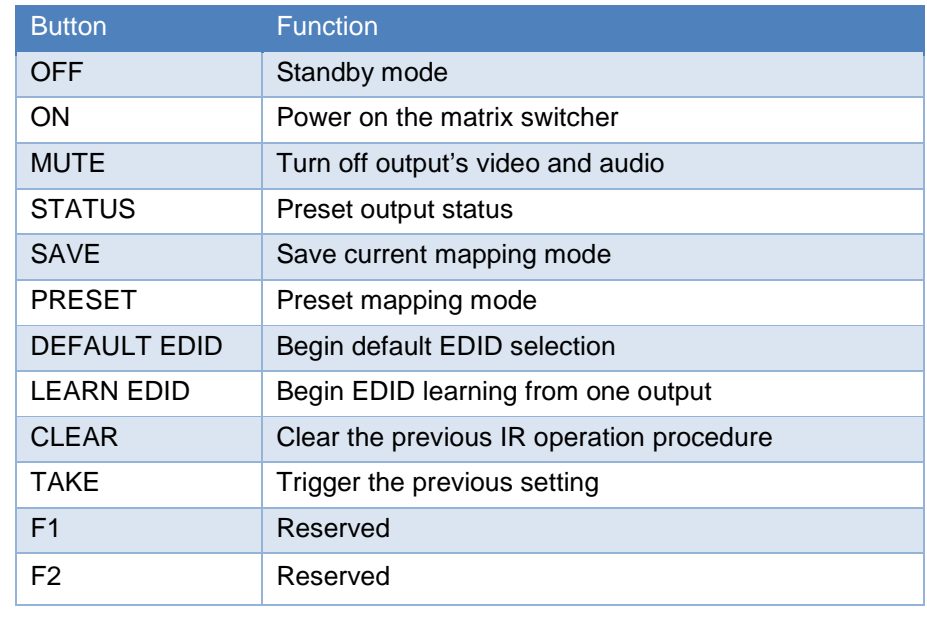

#### **1. IN/OUT Switch**

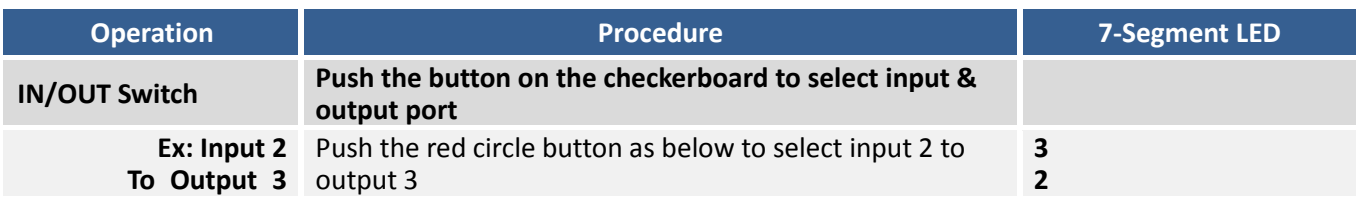

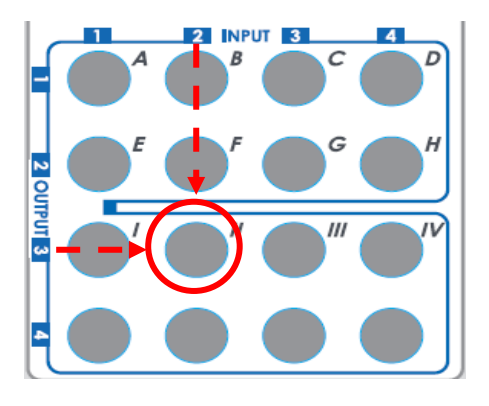

## **2. Example of function key**

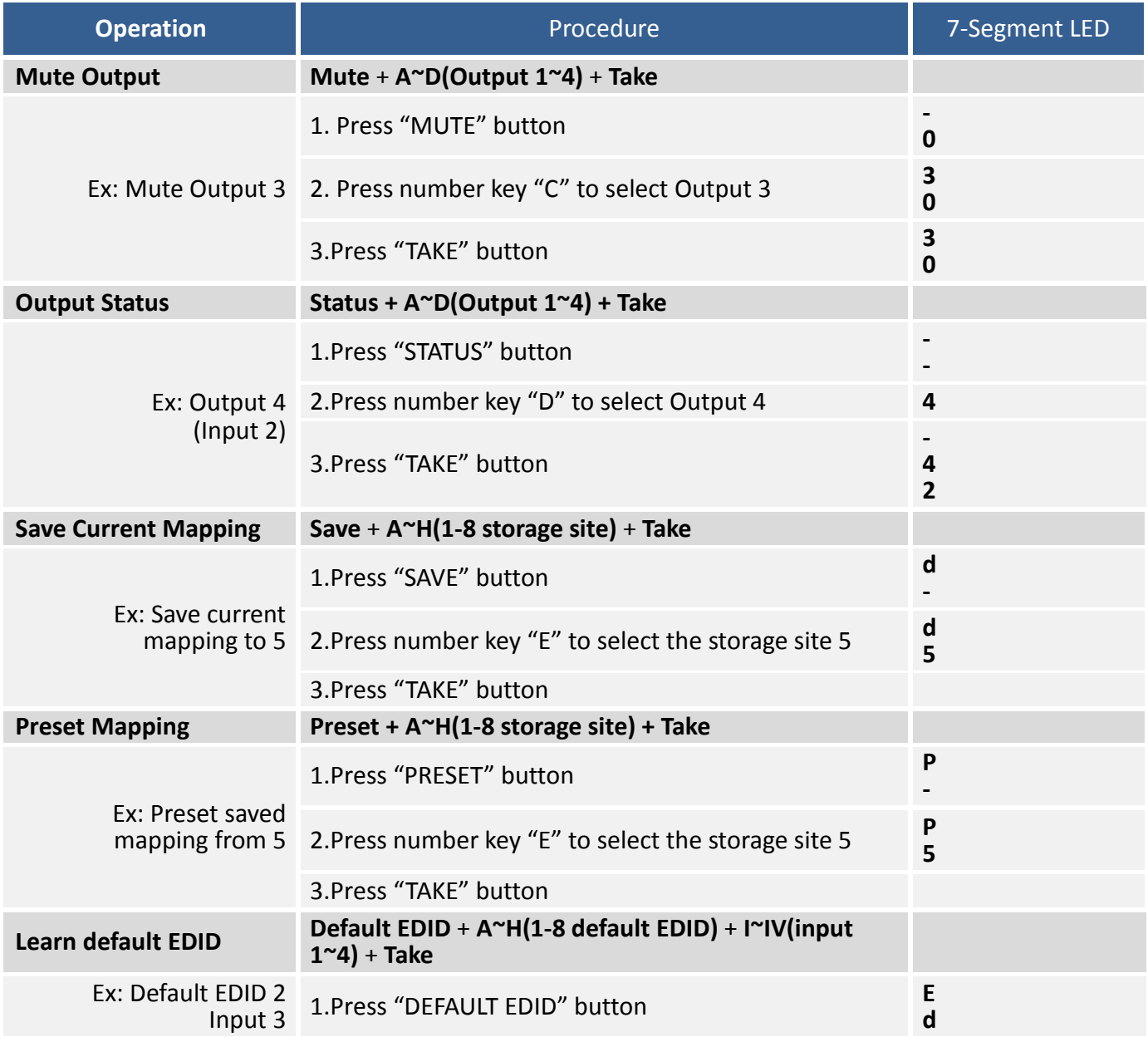

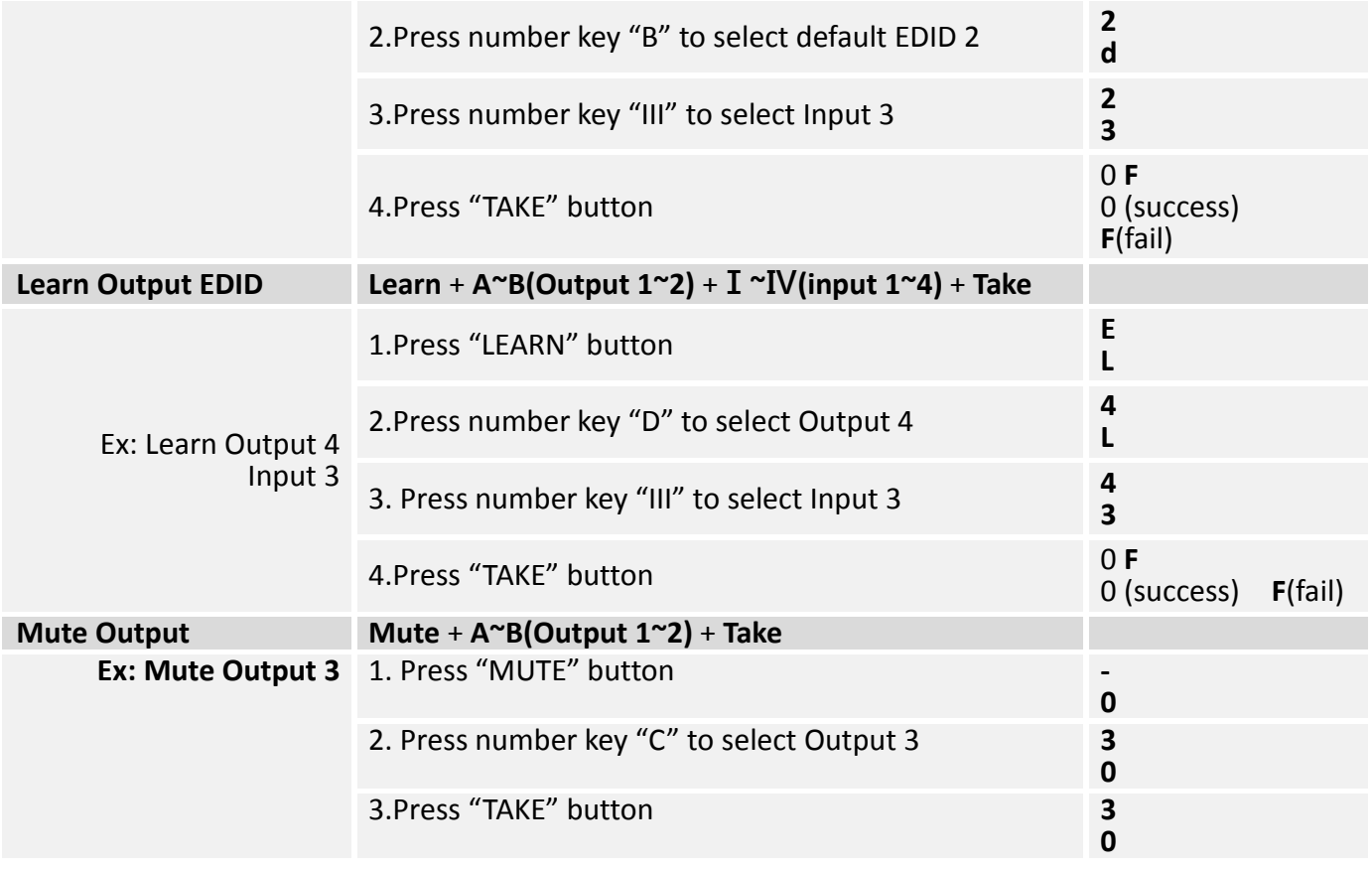

## **Method C: Software Control through RS-232 port**

#### **1. System Requirement**

- (1) OS Information: MS WinXP/7
	- (2) Baud rates: 9600
- (3) Software size: 1 MB
- (4) Minimum RAM requirement: 256 MB

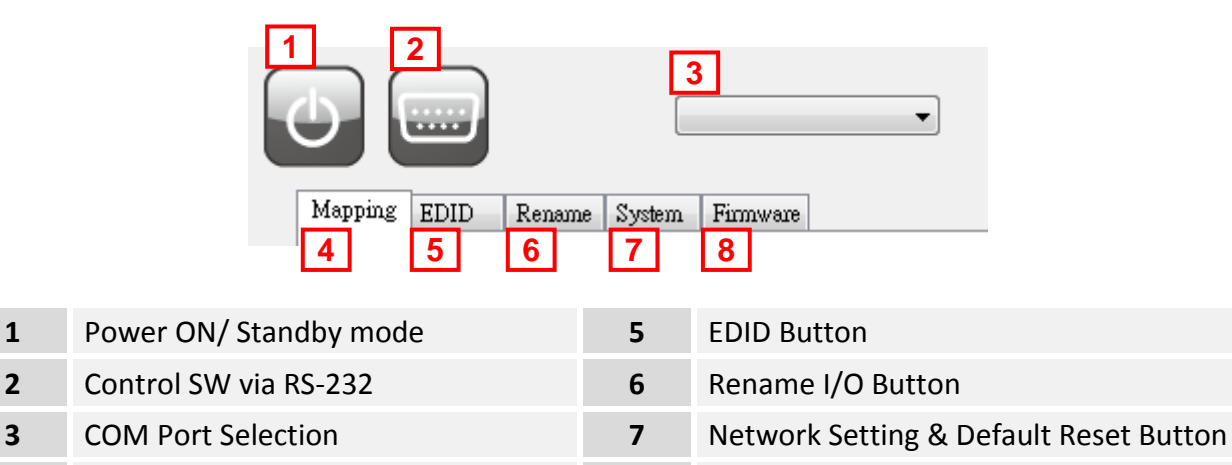

**4** I/O Routing Button **8** Firmware Update Button

#### **1. I/O Routing Button**

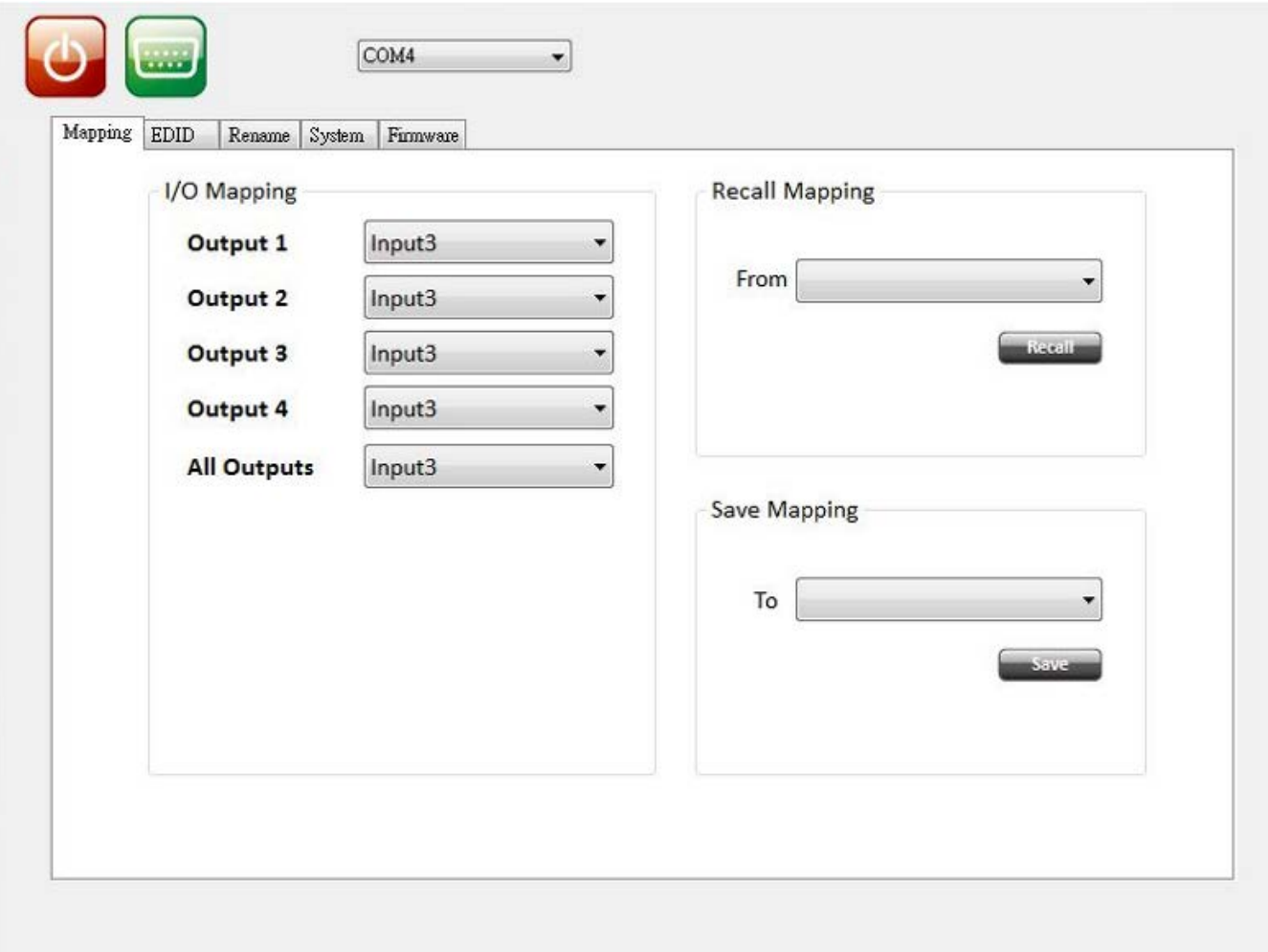

- $>$  I/O:
	- Switch the input for each output
- > Recall Mapping:
	- Select the stored Mapping(1-8)
	- Click "Recall" button to recall previous mapping which are saved
- $\triangleright$  Save Mapping:
	- Select Mapping(1-8)
	- **•** Click "Save" button to save current mapping

#### **2. EDID Button**

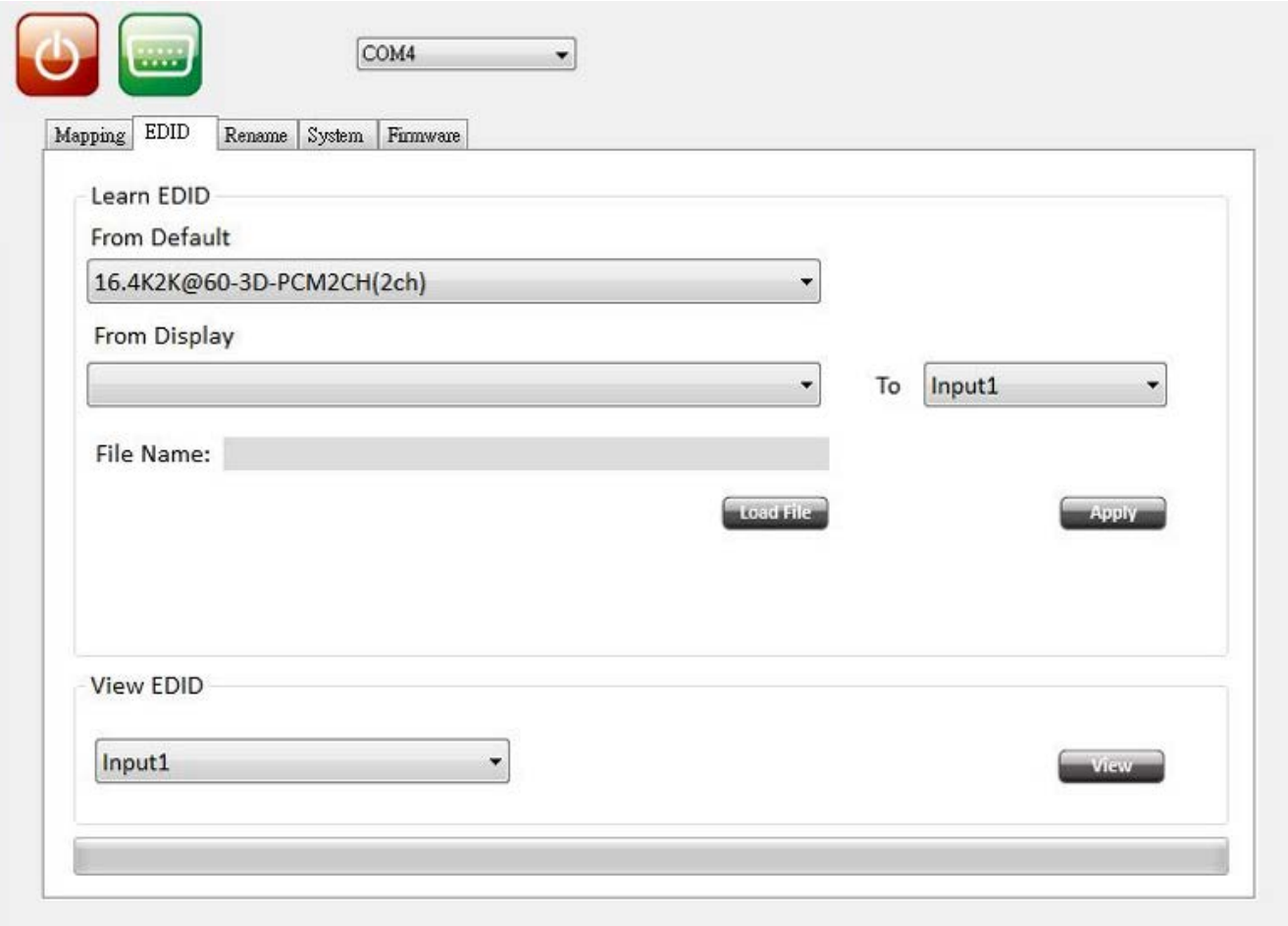

- Learn EDID from Default to Input
	- Select Default EDID(1-17 Default EDID)
	- **•** Select designated Input
	- Click "Apply" button to learn from default EDID
- Learn EDID from Display to Input
	- **•** Select output
	- Select designated Input
	- Click "Apply" button to learn from display EDID
- > Load EDID File to Input
	- Click "Load File" button to select the EDID file
	- Select designated Input
	- Click "Apply" button to load EDID File

#### $\triangleright$  View EDID

- Select Input or HDMI output
- Click "View" button to read and analyze the EDID

## **3. Rename I/O Button**

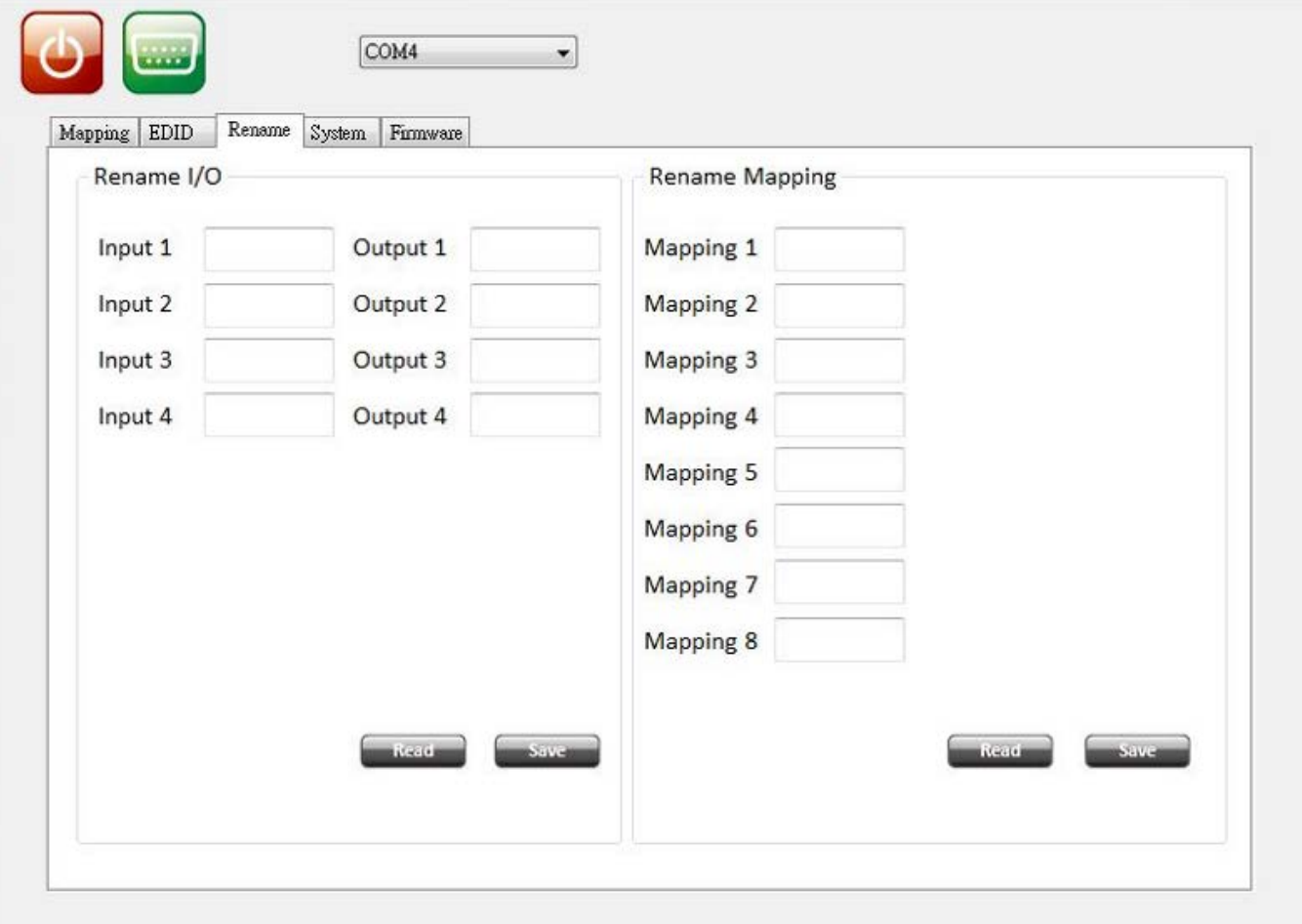

> Rename I/O:

- Rename the Inputs
- Rename the Outputs
- $\triangleright$  Rename Mapping:
	- Rename the Mappings

#### **4. System Button**

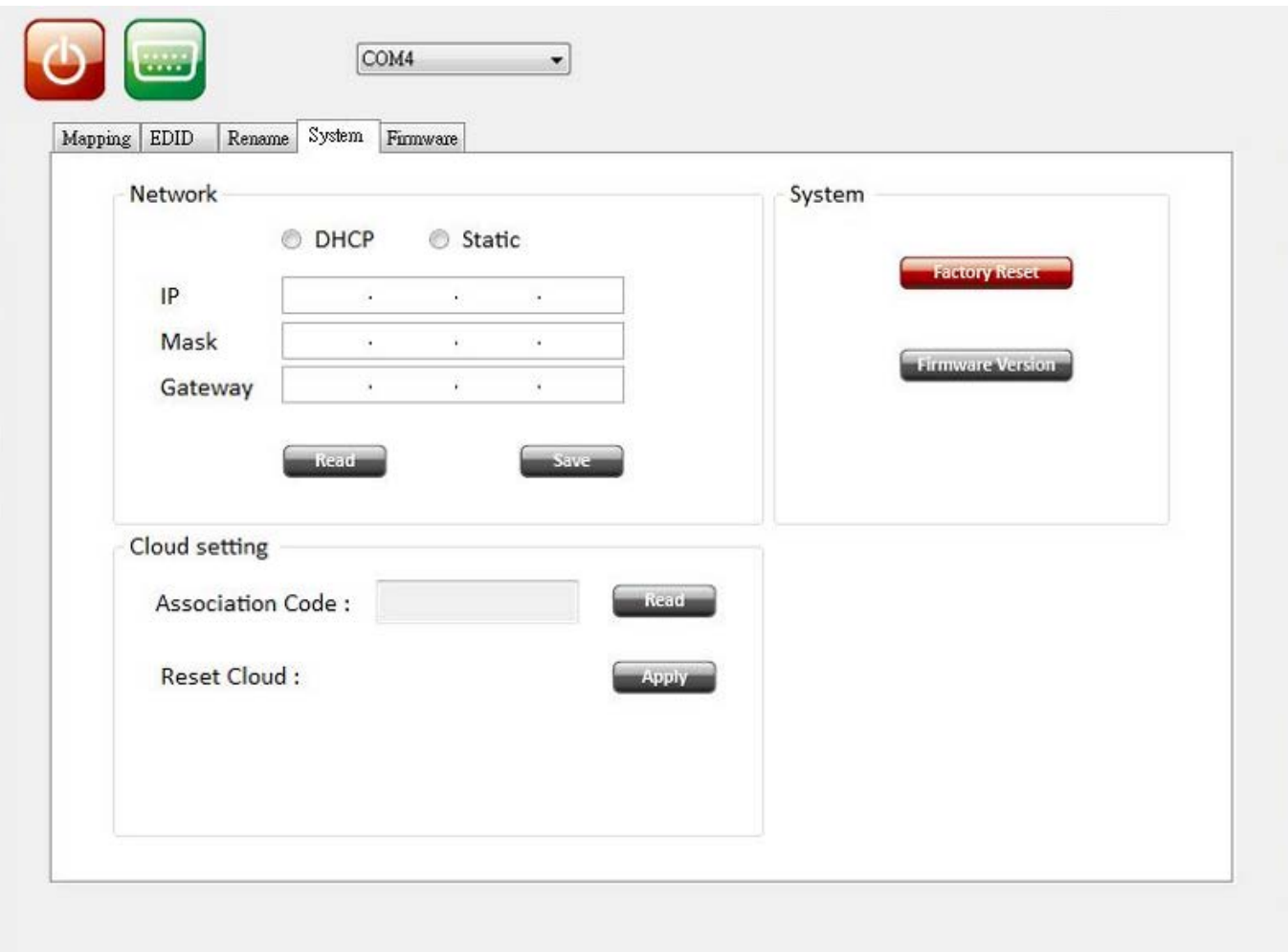

- $\triangleright$  Network-DHCP mode
	- Select DHCP and click "Read" button to automatically get the IP address Information
- $\triangleright$  Network-Static mode
	- Click Static and then key in the "IP", "MASK", "GATEWAY" information. After setting IP address, please click "Save" button to save IP address Information
- "Save" Button
	- Save the IP address which is manually entered
- "Read" Button \*The default IP address is 192.168.1.111
	- Read the IP address from the device
- ▶ System-Factory Reset
	- $\bullet$  To do factory default reset
- Firmware Version
	- To get the F/W version information
- Cloud setting-Association Code
	- To get an "association code". The device can use this code to pair with cloud server.
- Cloud-Reset Cloud
	- $\bullet$  To reset cloud after a successful pairing

#### **5. Firmware Update Button**

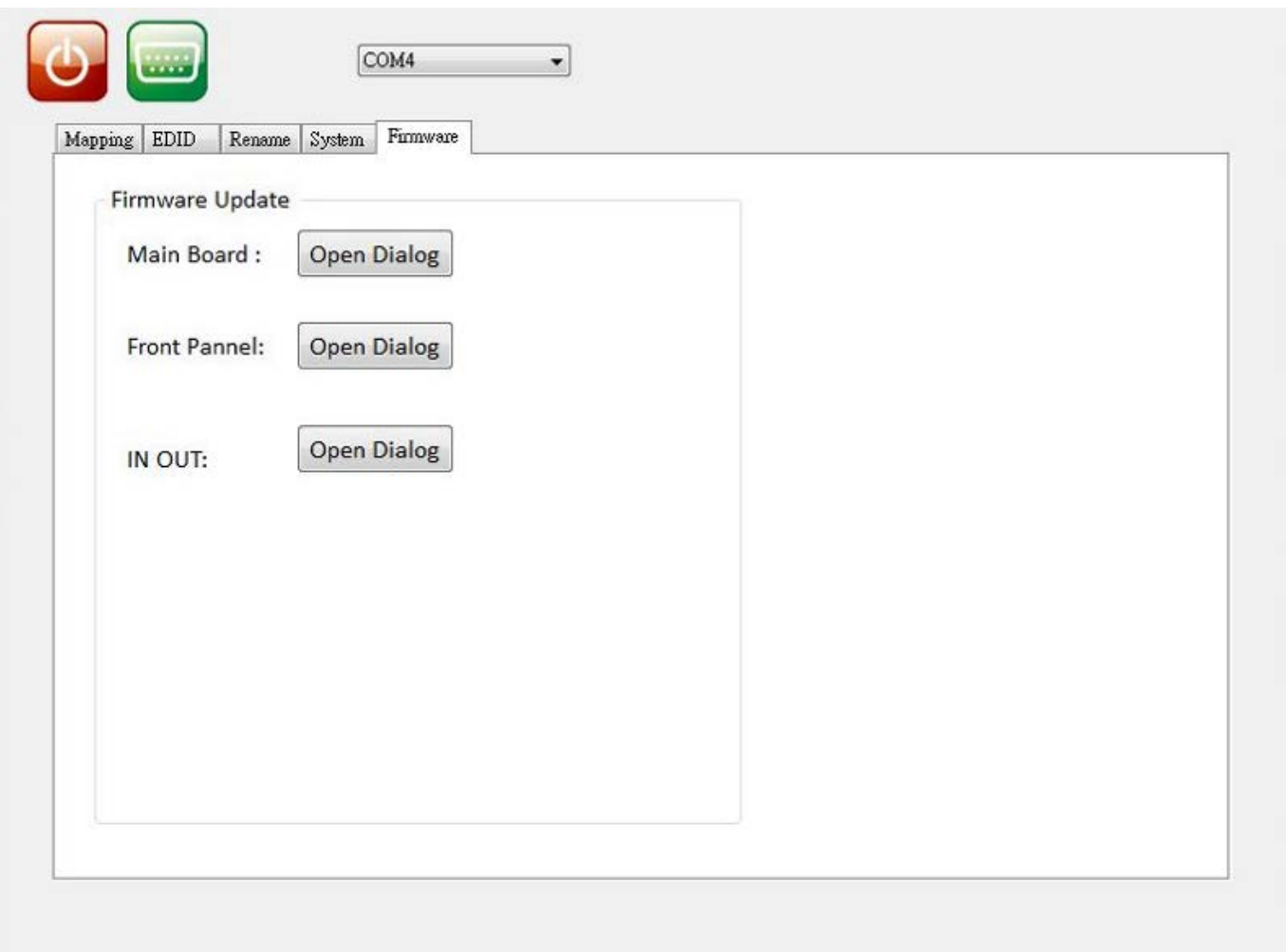

- > Main Board
	- Before you start to update, please make sure you have secured the connection between your computer COM port and the device.

 Click the "Open Dialog" button to do firmware update, the firmware update window of main board shows up as below

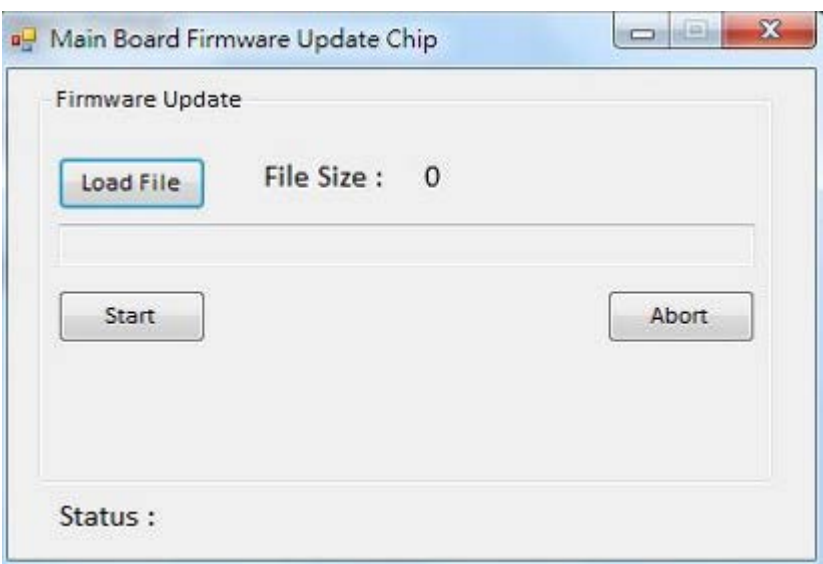

- Click the "Load File" button to select the file which you want to write into device
- Click the "Start" button and the main board firmware will start to update
- Power Cycle device to into the bootloader entry
- After updating, please power cycle the device
- > Front Panel
	- Click the "Open Dialog" button and the firmware update window of front panel shows up as below

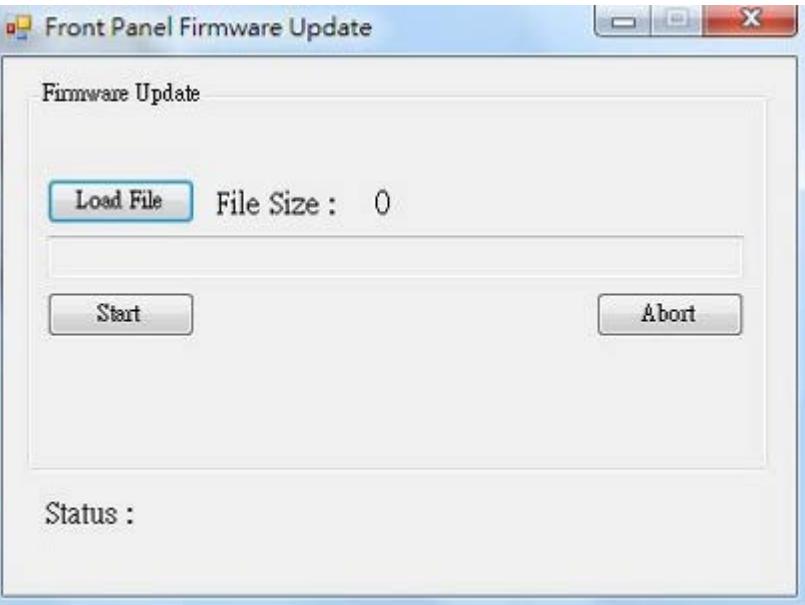

- Click the "Load File" button to select the front panel firmware file
- Click the "Start" button to do front panel firmware update
- IN OUT
	- Click the "Open Dialog" button to open the firmware update window and the window of

IN OUT shows up as below

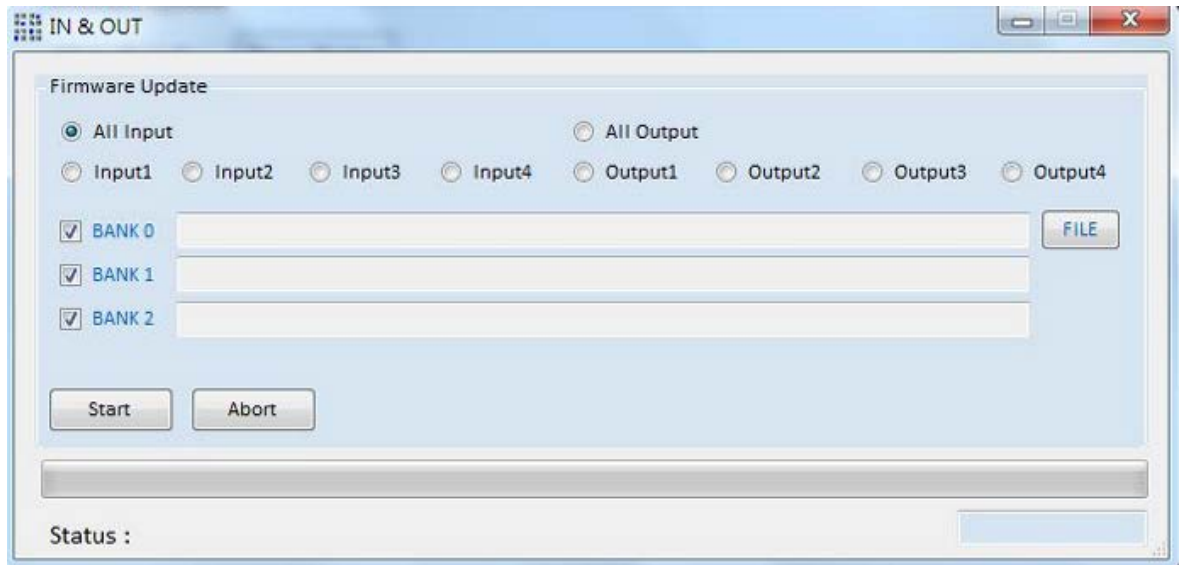

- Select the input or output port which you want to do firmware update
- **Click the "FILE" button to load the input/output firmware file**
- Click the "Start" button to do firmware update

## **Method D: Cloud Control (Eagleyes) through Ethernet port**

#### **Create Account**

The first time to use the Eagleyes service, please create a new account.

**1.** Access Eagleyes [\(http://www.eagleyes.io\)](http://www.eagleyes.io/) and click "Create new account".

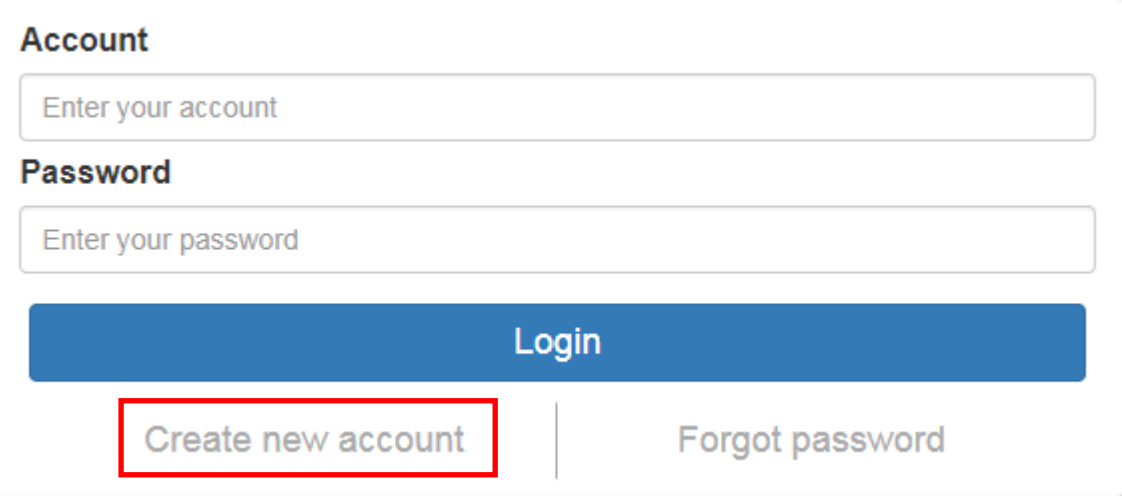

2. The Registration page willpop up and please fill in your email and password information to create your private account.

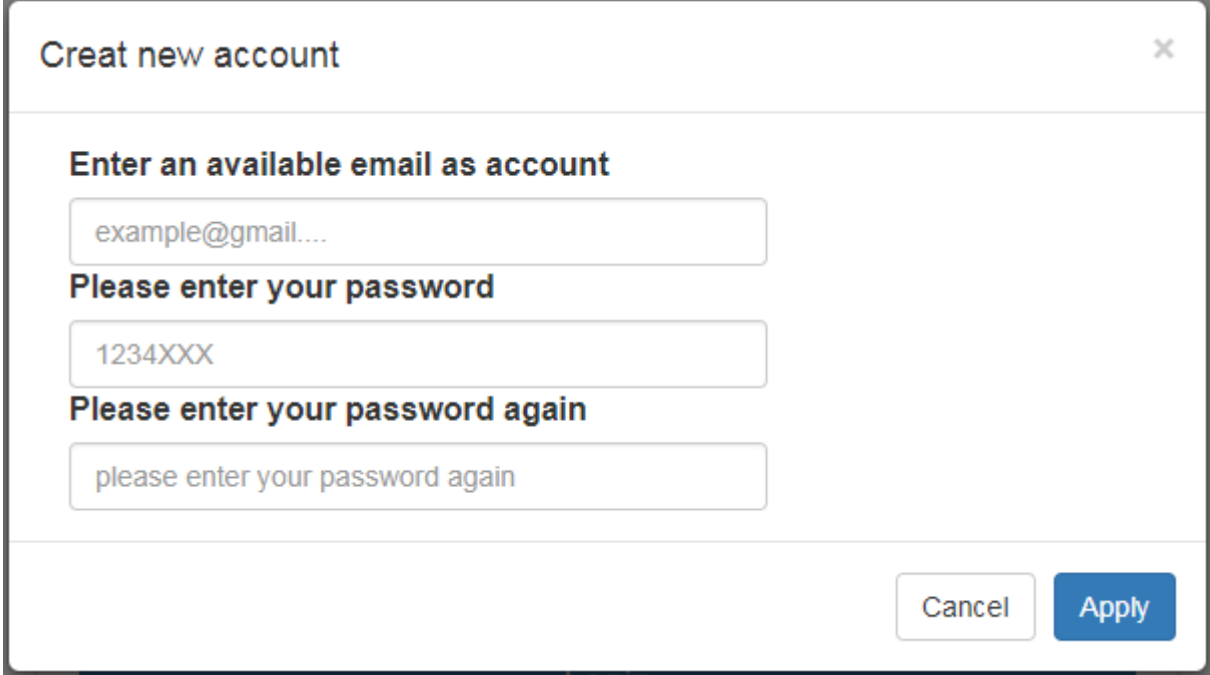

#### **Add Device to Eagleyes**

1. Firstly, please make sure the device is connected to the Ethernet. Then please executing the software with device to get the association code (Note: the status of software is connected).

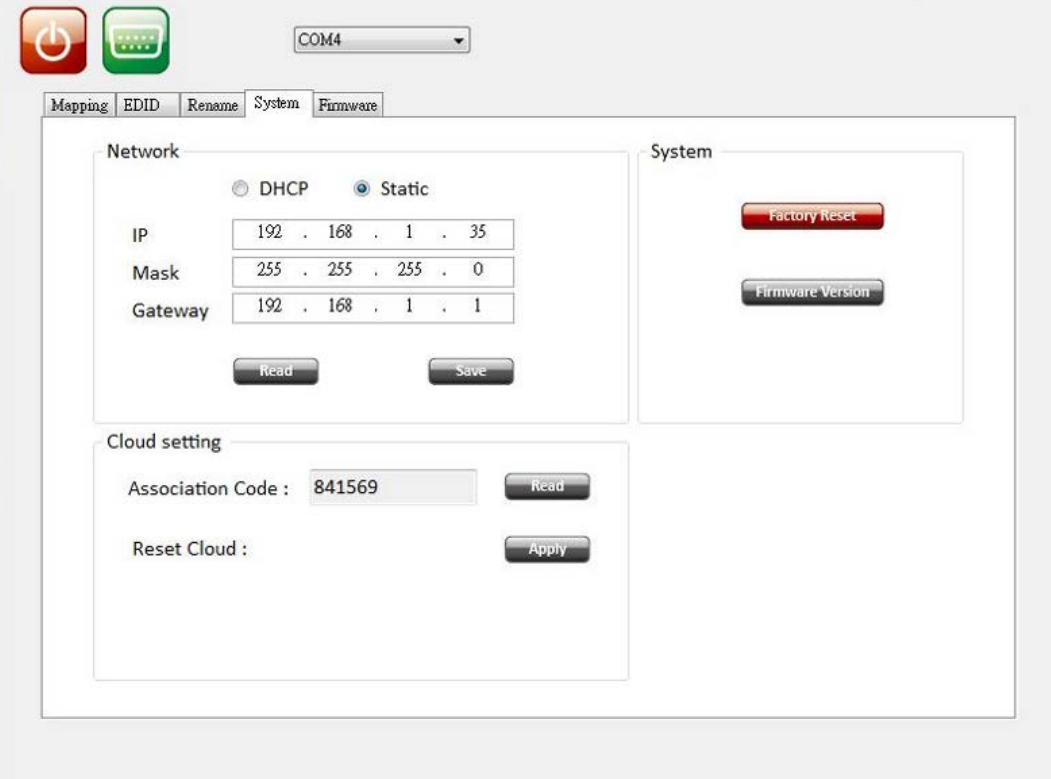

2. AccessEagleyes [\(http://www.eagleyes.io\)](http://www.eagleyes.io/) or download Eagleyes APP, and then log in your account on the right top corner. Click **Add device** to add the device which you just got its association code.

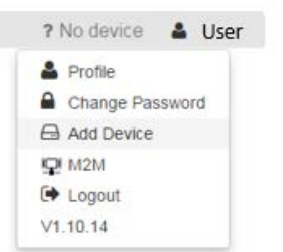

3. Enter the Installer Email for online support in the future, and the Association Code for pairing with your device.

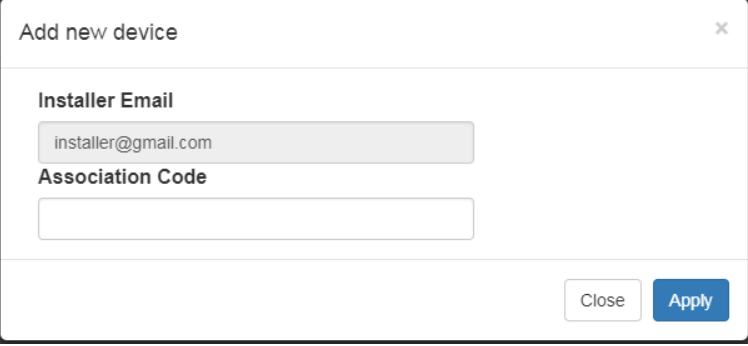

4. After adding the device, the list of device related to your accountwill show on the right top corner. You can click the button to switch device for control.

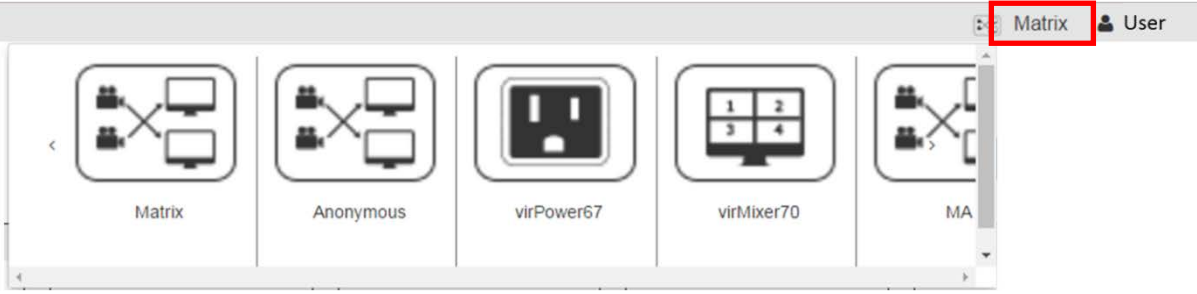

## **EDID LEARNING**

<span id="page-18-0"></span>The EDID learning function is only necessary whenever you encounter any display on the HDMI output port that cannot play audio and video properly. Because the HDMI source devices and displays may have various level of capability in playing audio and video, the general principle is that the source device will output the lowest standards in audio format and video resolutions to be commonly acceptable among all HDMI displays. In this case, a 720p stereo HDMI signal output would be probably the safest choice. Nevertheless, the user can force the matrix to learn the EDID of the lowest capable HDMI display among others to make sure all displays are capable to play the HDMI signals normally.

There are **TWO methods** to do EDID Learning as below,

1. IR Remote Control: Please refer to the **Operation Approach\Method B: IR Remote Control(Page** 

**6. 7.)**

2. Software Control: Please refer to the **Operation Approach\Method C: Software Control through** 

**RS-232 port (Page 9.)**

#### There are **seventeenembedded default EDID** as below,

- 1.Full-HD(1080p@60)-24bit 2D & 2ch
- 2. Full-HD(1080p@60)-24bit 2D & 7.1ch
- 3. Full-HD(1080p@60)-24bit 3D & 2ch
- 4. Full-HD(1080p@60)-24bit 3D & 7.1ch
- 5. HD(1080i@60)(720p@60)-24bit 2D & 2ch
- 6. HD(1080i@60)(720p@60)-24bit 2D & 7.1ch
- 7. Full-HD(1080p@60)-36bit 2D & 2ch
- 8. Full-HD(1080p@60)-36bit 2D & 7.1ch
- 9. Full-HD(1080p@60)-24bit 2D & 2ch & Dolby 5.1ch
- 10. 4k2k@30 2ch
- 11. 4k2k@30 7.1ch
- 12. 4k2k@30-3D-PCM2CH(2ch)
- 13. 4k2k@30-3D-BITSTR(7.1ch)
- 14. 4k2k@60-420-3D-PCM2CH(2ch)
- 15. 4k2k@60-420-3D-BITSTR(7.1ch)
- 16. 4k2k@60-3D-PCM2CH(2ch)
- 17. 4k2k@60-3D-BITSTR(7.1ch)

## **FAQ**

#### <span id="page-19-0"></span>Q **Can every TV work with the HDMI matrix?**

A *Basically, the answer is YES. But if your TV can not support 1080p, please refer the EDID LEARNING section to learn EDID from your TV.*

#### Q **What is EDID? Why do I need to learn EDID?**

A *EDID contains the whole information of the display such as the resolution and audio setting which this display can support. Therefore, based on the EDID information, media player will pick up the most suitable resolution and audio setting to the display. In order to faithfully transmit the EDID information from display to the media player, learning EDID from display to this device is necessary.*

#### Q **What should I do to learn EDID for the matrix?**

A *Due to the limitation of HDMI, the source device can only output one format of video and audio. In other words, the source device cannot output 720p and 1080p video at the same time, or output stereo and surround sound at the same time. Therefore, you may need to manually setup each HDMI input for desirable audio/video output format. The mechanism of EDID Learning is to pick up the HDMI display with the lowest capability among the ones you would use for this input source. For example, if user would like to play the Input-2 upon output-2, output-3 and output-4, and only output-3 cannot support 1080p [support up to 720p only], please learn the EDID from the display connected to the output-3 at the Input-2 port. Of course, if outpt-3 would get the HDMI signals from every HDMI input, please learn EDID information from output3 to all four HDMI inputs. For more information about EDID Learning, please refer to EDID LEARNING section.*

#### Q **My TV can support 1080p, but why there is no audio?**

- A *Thefactory default EDID of this device is 1080p &2ch audio.However, there would be a problem after you change to use 1080p & 7.1ch if the TV cannot support 7.1ch audio. Please use the default EDID,1080p &2ch audio.*
- Q **When I set an audio amplifier (AV receiver) between TV and the matrix to extract 7.1ch audio, but why there is still no audio?**
- A *Basically, the default EDID of the chosen input can support 7.1ch audio, but the problem is that the EDID of the amplifier still cannot match the default setting. Therefore, the best method is to learn EDID from the amplifier directly. Please refer to EDID LEARNING section and follow the steps to learn the EDID. When learning EDID from the amplifier, user just needs to connect the matrix and amplifier. Please don't connect HDMI cable between amplifier and TV when the EDID learning is proceeding.*
- Q **When I play the same content upon multi-displays, why only the TV equipped with amplifier can have 7.1ch audio, and the others don't have 7.1ch audio even no stereo?**
- A *Due to the limitation of HDMI, the source only can choose one video and one audio format to play, which can be either 1080p and 7.1ch or 1080p and stereo audio. It means when the user sets the matrix at 1080p and 7.1ch, the source will only play the content under this format. Therefore if the TV cannot decode 7.1ch audio, there is definitely no audio.*

## **WARRANTY**

<span id="page-20-0"></span>The SELLER warrants the **MA-5544H24x4HDMI 2.0a matrix** free from defects in the material and workmanship for 1 year from the date of purchase from the SELLER or an authorized dealer. Should this product fail to be in good working order within 1 year warranty period, The SELLER, at its option, repair or replace the unit, provided that the unit has not been subjected to accident, disaster, abuse or any unauthorized modifications including static discharge and power surge. This warranty is offered by the SELLER for its BUYER with direct transaction only. This warranty is void if the warranty seal on the metal housing is broken.

Unit that fails under conditions other than those covered will be repaired at the current price of parts and labor in effect at the time of repair. Such repairs are warranted for 90 days from the day of reshipment to the BUYER. If the unit is delivered by mail, customers agree to insure the unit or assume the risk of loss or damage in transit. Under no circumstances will a unit be accepted without a return authorization number.

The warranty is in lieu of all other warranties expressed or implied, including without limitations, any other implied warranty or fitness or merchantability for any particular purpose, all of which are expressly disclaimed.

Proof of sale may be required in order to claim warranty. Customers outside Taiwan are responsible for shipping charges to and from the SELLER. Cables and power adapters are limited to a 30 day warranty and must be free from any markings, scratches, and neatly coiled.

The content of this manual has been carefully checked and is believed to be accurate. However, The SELLER assumes no responsibility for any inaccuracies that may be contained in this manual. The SELLER will NOT be liable for direct, indirect, incidental, special, or consequential damages resulting from any defect or omission in this manual, even if advised of the possibility of such damages. **Also, the technical information contained herein regarding the MA-5544H2 features and specifications is subject to change without further notice.**